## **TELEWELL TW-640**

# Firewall VPN DSL/Cable Router with 4-Port Switch

Quick Start Guide

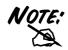

For more detailed instructions on configuring and using the DSL/Cable IP-Sharing Router, please refer to the on-line manual.

This device is suitable for Elisa ADSL, Sonera Koti ADSL and many more system in which is needed PPPoE, DHCP client or Fixed IP.

#### **Default settings:**

**DHCP client** of TW-640 will take 1 IP address from ADSL operator with TW-EA701 modem.

DHCP server will share automatically 1 IP for workstations.

NAT protocoll is used as on default.

DHCP client has to be default in workstations.

#### **TELEWELL TW-640 Features**

SOHO firewall to automatically detect and block the DoS (Denial of Service) attack.

Security logging for hacker's attack with timestamp.

All PCs in a LAN can share the connection using one ISP account.

Support VPN (PPTP client or IPSec & PPTP pass through) to provide a secure Internet connection

Software DMZ host setting.

Web-based Firmware upgrade.

Web-based configuration and Management.

Remote configuration and management from WAN interface.

4 ports 10/100 Mbps N-way Ethernet Switch.

Automatic MDI/MDIX crossover for 100BASE-TX and 10BASE-T ports.

**Support Fast Ethernet Switch Function.** 

PPP over Ethernet (PPPoE) support for DSL connection.

NAT for sharing single IP address

DHCP Server and Client.

DHCP server allocates up to 253 client IP addresses.

SNTP for getting network real time clock.

Internet applications such as Web browser, ICQ, FTP, Telnet, E-Mail, AoE, News, NetMeeting, Ping, mIRC, AOE, VDOLive Player, PCAnyWhere...

DNS relay.

Virtual server.

Rich packet filters

Support Windows 95 / 98 / ME / NT / 2000 / XP, Unix, and Mac.

### **The Front Panel LEDs**

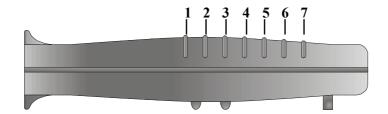

| LED |         | Meaning                                                                  |
|-----|---------|--------------------------------------------------------------------------|
| 1   | Power   | Lit green when AC power is connected.                                    |
| 2   | LAN 1   |                                                                          |
| 3   | LAN 2   | Lit green when connected at 100 Mbps.                                    |
| 4   | LAN 3   | Lit orange when connected at 10 Mbps.                                    |
| 5   | LAN 4   | Flashes when sending/receiving data.                                     |
| 6   | WAN     | Lit when connected to a WAN device. Flashes when sending/receiving data. |
| 7   | PPP/SYS | Lit green when using PPPoE.                                              |
|     |         | Lit orange when system ready.                                            |

#### The Rear Ports

**Power** Connect the supplied power **(jack)** adapter to this jack.

Connect an UTP Ethernet cable

Global or crossover cable to this port

(RJ-45 when connecting to the Internet

or making other WAN

connections.

Connect an UTP Ethernet cable

Local 1-4 to this four ports when
connecting to a LAN of
10Mbps or 100Mbps such as an
office or home network.

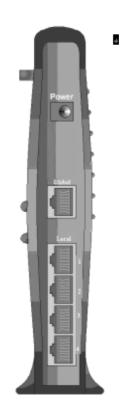

#### **Connecting the TELEWELL TW-640**

Refer to the following to connect the TELEWELL TW-640 to a WAN (Wide Area Network) and a LAN (Local Area Network):

- 1. Connect the TELEWELL TW-640 as shown below.
- 2. Power on the device.
- 3. Ensure the Power, LAN, and WAN LEDs are lit.

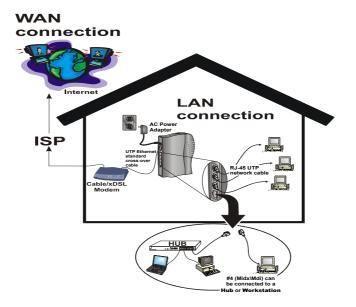

## Configuring PC in Windows 95/98/ME

- Go to Start/Settings/Control Panel.
   In the Control Panel double-click on Network and choose the Configuration tab.
- Select TCP/IP ->
   NE2000 Compatible, or any Network Interface Card (NIC) in your PC.

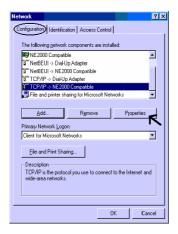

3. Select the **Obtain an IP address** automatically radio button.

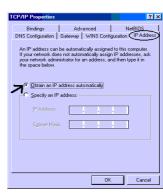

- **4.** Then select the **DNS Configuration** tab.
- 5. Select the **Disable DNS** radio button and click **Ok** to finish the configuration.

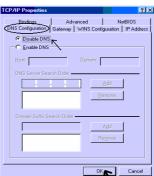

## **Configuring PC in Windows NT4.0**

- Go to Start/Settings/Control
   Panel. In the Control Panel double-click on Network and choose the Protocols tab.
- 2. Select TCP/IP Protocol and click Properties.

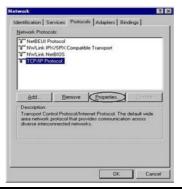

3. Select the **Obtain an IP address** from a **DHCP server** radio button and click **Ok**.

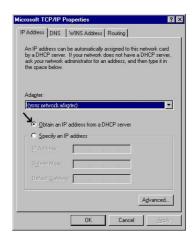

## Configuring PC in Windows 2000/Xp

- 1. Go to
  Start/Settings/Control
  Panel. In the Control
  Panel double-click on
  Network and Dial-up
  Connections.
- 2. Double-click Local Area Connection.
- 3. In the Local Area Connection Status window click Properties.

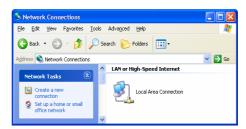

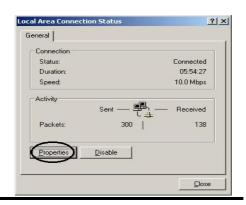

4. Select Internet Protocol (TCP/IP) and click Properties.

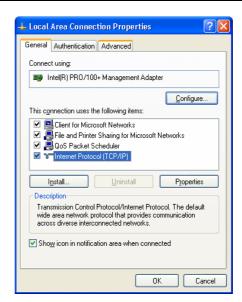

- 5. Select the Obtain an IP address automatically and the Obtain DNS server address automatically radio buttons.
- **6.** Click **Ok** to finish the configuration.

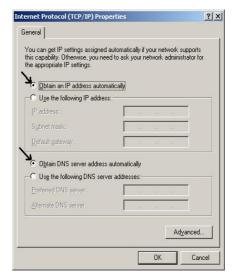

## **Configuring the TELEWELL TW-640**

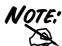

To configure this device, you must have IE 4.01 or above installed.

- 1. Open web browser and type <a href="http://192.168.1.254">http://192.168.1.254</a> in the browser's address box. This number is the default IP address for this router. Press **Enter**.
- A user name and password prompt will appear.
   Click Ok.
   Default is; No user name and password)
   Cheenge in System /
   Password area <u>and write</u>
   down the new password.

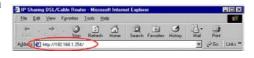

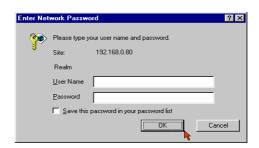

- **3.** Select from the following:
- I . xDSL user (Dynamic): Users who are using PPPoE.

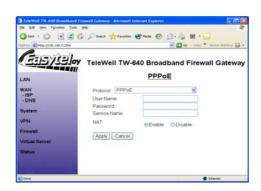

#### **II** . Cable users (Dynamic):

Users who do not have static IP addresses from their ISPs.

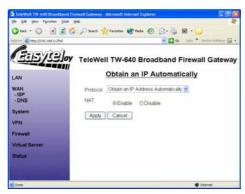

#### **II. xDSL/Cable users (Static):**

Users who have obtained at least one dedicated IP address from an ISP.

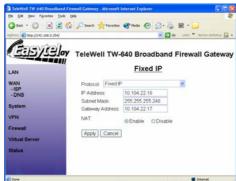

Please also check that **DNS** setting is correct (Automatic is the best setting).

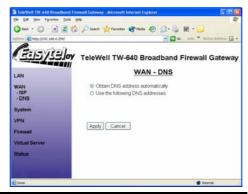

**4.** Click **Apply** to store all configurations. The device will reboot automatically.

### **Connecting to the Internet**

To see if the IP sharing router is visible on the local network, go to **Start/Run**. In the Run dialog box type "**Ping 192.168.1.254**" and press **Ok**.

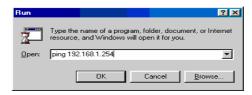

Open your Web browser to begin surfing the Internet.